マイグレーションガイド

# **Novell**. **ZENworks. 10 Asset Management SP2**

**10.2** 2009 年 5 月 27 日

**www.novell.com**

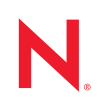

#### 保証と著作権

米国 Novell, Inc. およびノベル株式会社は、この文書の内容または使用について、いかなる保証、表明ま たは約束も行っていません。また文書の商品性、および特定の目的への適合性については、明示と黙示 を問わず一切保証しないものとします。米国 Novell, Inc. およびノベル株式会社は、本書の内容を改訂ま たは変更する権利を常に留保します。米国 Novell, Inc. およびノベル株式会社は、このような改訂または 変更を個人または事業体に通知する義務を負いません。

米国 Novell, Inc. およびノベル株式会社は、すべてのノベル製ソフトウェアについて、いかなる保証、表 明または約束も行っていません。またノベル製ソフトウェアの商品性、および特定の目的への適合性に ついては、明示と黙示を問わず一切保証しないものとします。米国 Novell, Inc. およびノベル株式会社 は、ノベル製ソフトウェアの内容を変更する権利を常に留保します。

本契約の締結に基づいて提供されるすべての製品または技術情報には、米国の輸出管理規定およびその 他の国の貿易関連法規が適用されます。お客様は、すべての輸出規制を遵守して、製品の輸出、再輸出、 または輸入に必要なすべての許可または等級を取得するものとします。お客様は、現在の米国の輸出除 外リストに掲載されている企業、および米国の輸出管理規定で指定された輸出禁止国またはテロリスト 国に本製品を輸出または再輸出しないものとします。お客様は、取引対象製品を、禁止されている核兵 器、ミサイル、または生物化学兵器を最終目的として使用しないものとします。ノベル製ソフトウェア の輸出については、[Novell International Trade Services](http://www.novell.com/info/exports/) (http://www.novell.com/info/exports/) の Web ページを ご参照ください。弊社は、お客様が必要な輸出承認を取得しなかったことに対し如何なる責任も負わな いものとします。

Copyright © 2007–2009 Novell, Inc. All rights reserved. 本書の一部または全体を、書面による同意なく、複 製、写真複写、検索システムへの登録、送信することは、その形態を問わず禁止します。

米国 Novell, Inc. およびノベル株式会社は、本文書に記載されている製品に実装されている技術に関する 知的所有権を保有します。これらの知的所有権は、[Novell Legal Patents](http://www.novell.com/company/legal/patents/) (http://www.novell.com/company/ legal/patents/) の Web ページに記載されている 1 つ以上の米国特許、および米国ならびにその他の国にお ける 1 つ以上の特許または出願中の特許を含む場合があります。

Novell, Inc. 404 Wyman Street, Suite 500 Waltham, MA 02451 U.S.A. www.novell.com

オンラインマニュアル *:* 本製品とその他の Novell 製品の最新のオンラインマニュアルにアクセスするに は、Novell [のマニュアルの](http://www.novell.com/documentation) Web ページ (http://www.novell.com/documentation) を参照してください。

### **Novell** の商標

Novell の商標一覧については、[「商標とサービスの一覧](http://www.novell.com/company/legal/trademarks/tmlist.html) (http://www.novell.com/company/legal/trademarks/ tmlist.html)」を参照してください。

### サードパーティ資料

サードパーティの商標は、それぞれの所有者に帰属します。

目次

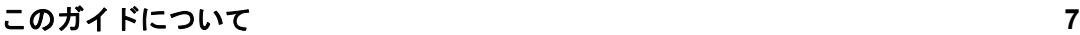

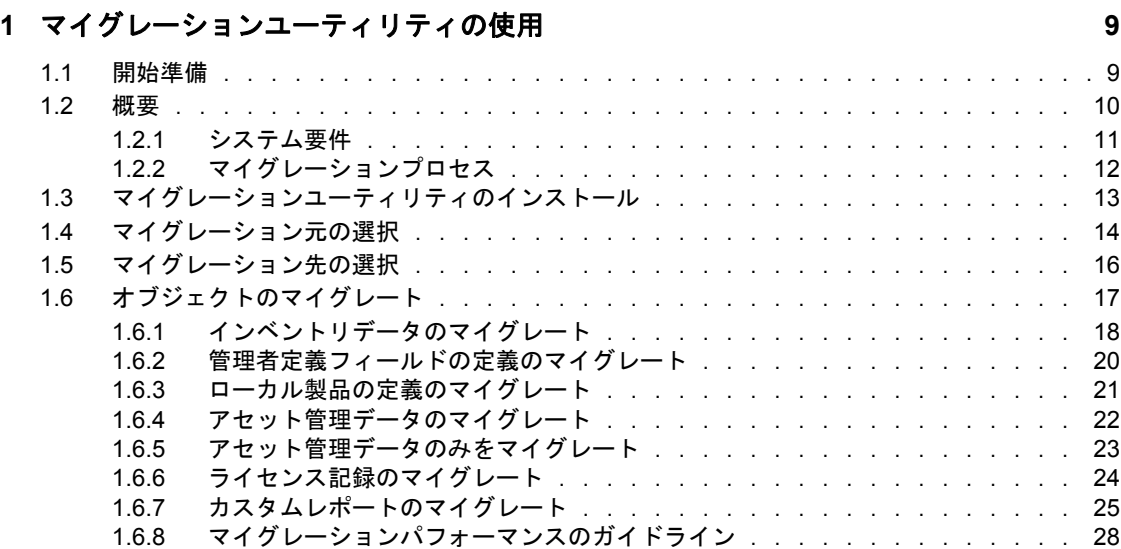

### **[2](#page-28-0)** マイグレーションコンソールの参照 **29**

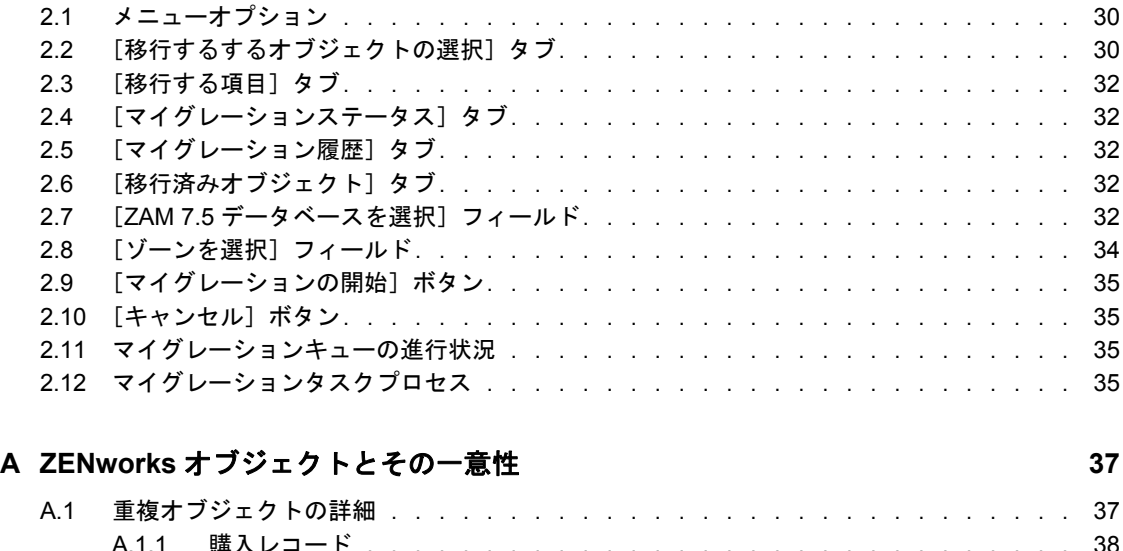

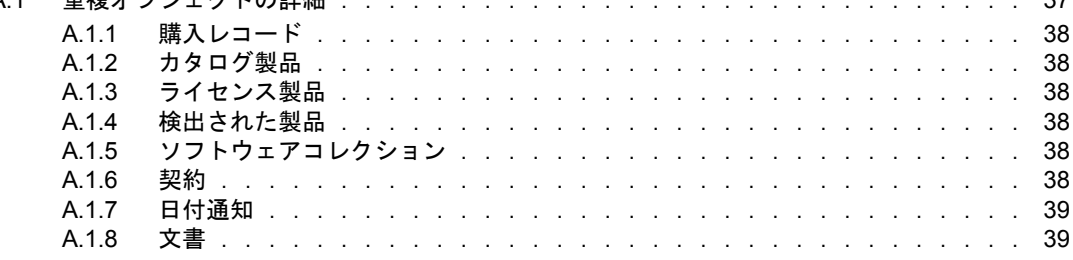

# <span id="page-6-0"></span>このガイドについて

本『*Novell ZENworks 10 Asset Management* マイグレーションガイド』には、選択されたイ ンベントリおよびアセット管理データを、ZENworks® Asset Management 7.5 からインス トール済みの Novell® ZENworks 10 Asset Management システムに正常にマイグレートする ために役立つ情報が含まれています。

このガイドの情報は、次のように構成されます。

- 9 ページの第 1 [章「マイグレーションユーティリティの使用」](#page-8-0)
- 29 ページの第 2 [章「マイグレーションコンソールの参照」](#page-28-0)
- 37 ページの付録 A「ZENworks [オブジェクトとその一意性」](#page-36-0)
- ◆ 41 ページの [「用語集」](#page-40-0)

#### 対象読者

このガイドは、ZENworks 管理者を対象としています。

#### フィードバック

本マニュアルおよびこの製品に含まれているその他のマニュアルについて、皆様のご意見 やご要望をお寄せください。オンラインマニュアルの各ページの下部にあるユーザコメン ト機能を使用するか、または [Novell Documentation Feedback](http://www.novell.com/documentation/feedback.html) サイト (http://www.novell.com/ documentation/feedback.html) にアクセスして、ご意見をお寄せください。

### 追加のマニュアル

ZENworks 10 Asset Management には、製品の概要とその実装方法を説明したその他のマ ニュアル (PDF 形式および HTML 形式 ) が用意されています。[ZENworks 10 Asset](http://www.novell.com/documentation/zam10/index.html)  Management [のマニュアル](http://www.novell.com/documentation/zam10/index.html) (http://www.novell.com/documentation/zam10/index.html) を参照し てください。

### マニュアルの表記規則

Novell のマニュアルでは、「より大きい」記号 (>) を使用して手順内の操作と相互参照パ ス内の項目の順序を示します。

商標記号 (<sup>®</sup>、™ など) は、Novell の商標を示します。 アスタリスク (<sup>\*</sup>) は、 サードパー ティの商標を示します。

パス名の表記に円記号 (\) を使用するプラットフォームとスラッシュ (/) を使用するプラッ トフォームがありますが、このマニュアルでは円記号を使用します。Linux\* など、スラッ シュを使用するプラットフォームの場合は、必要に応じて円記号をスラッシュに置き換え てください。

# <span id="page-8-2"></span><span id="page-8-0"></span><sup>1</sup> マイグレーションユーティリティの 使用

次のセクションでは、Novell<sup>®</sup> ZENworks<sup>®</sup> 10 Asset Management マイグレーションユーティ リティを使用して ZENworks Asset Management 7.5 からデータをマイグレートする方法を 説明します。

- 9[ページのセクション](#page-8-1) 1.1「開始準備」
- 10 [ページのセクション](#page-9-0) 1.2「概要」
- 13 ページのセクション 1.3[「マイグレーションユーティリティのインストール」](#page-12-0)
- 14 ページのセクション 1.4[「マイグレーション元の選択」](#page-13-0)
- 16 ページのセクション 1.5[「マイグレーション先の選択」](#page-15-0)
- 17 ページのセクション 1.6[「オブジェクトのマイグレート」](#page-16-0)

## <span id="page-8-1"></span>**1.1** 開始準備

ZENworks Asset Management 7.5 から ZENworks 10 Asset Management へのデータマイグ レーションを開始する前に、次の点を確認してください。

- ソースおよびマイグレーション先の両方のデータベースをバックアップする必要があ ります。
- マイグレーションユーティリティを実行する前に、ZENworks Asset Management 7.5 の インベントリプロセスをオフにします。
- 古いマイグレーションユーティリティバージョンでインベントリデータをマイグレー トした場合は、同じバージョンを使用してアセット管理データをマイグレートする必 要があります。
- 使用するマイグレーションユーティリティバージョンは、ZENworks Management Zone のバージョンと一致している必要があります。マイグレーションユーティリ ティは、バージョン番号が一致しないゾーンには接続できません。
- オブジェクトは一度しかマイグレートできません。
- ネットワークデバイスはマイグレートできません。
- インベントリデータは、アセット管理データの前にマイグレートする必要がありま す。ステージマイグレーションを実行する場合は、すべてのステージングが完了する までアセット管理データはマイグレートしないでください。ステージングの詳細につ いては、18 ページの [「マイグレーションのステージング」](#page-17-1)を参照してください。
- すべてのカスタムレポートがマイグレートされるわけではありません。マイグレート されないカスタムレポートの一覧については、25 [ページのセクション](#page-24-0) 1.6.7「カスタ [ムレポートのマイグレート」を](#page-24-0)参照してください。

1

- SQL サーバのマイグレーション時には、ファイルサイズに関する次の推奨内容を考慮 してください。
	- マイグレーション先データファイルは、マイグレーション元のデータファイルの 1.1 倍以上なければなりません。
	- ◆ マイグレーション先ログファイルは、マイグレーション元のデータファイルの 1.2 倍以上なければなりません。
- 同じアセット管理データの一部が含まれたデータインストールをマイグレートする と、マイグレーションプロセス中にマイグレーションエラーが発生したり、失敗する ことがあります。詳細については、37 ページの 「ZENworks [オブジェクトとその一](#page-36-0) [意性」](#page-36-0)を参照してください。
- マイグレーションパフォーマンスを向上するため、開始前に ZENworks Asset Management 7.5 データベースをパージしておくことを強く推奨します。詳細について は、28 ページのセクション 1.6.8[「マイグレーションパフォーマンスのガイドライン」](#page-27-0) を参照してください。

### <span id="page-9-0"></span>**1.2** 概要

マイグレーションユーティリティを使用して、ZENworks Asset Management 7.5 収集ドメ インで定義されたインベントリデータ、およびアセット管理データをマイグレートできま す。このデータには次のものが含まれます。

- インベントリデータ
	- ◆ デバイス (必要に応じて、削除済みのデバイスを含みます。(18 [ページのセクショ](#page-17-0) ン 1.6.1[「インベントリデータのマイグレート」](#page-17-0)を参照してください )。
	- デバイス履歴
	- ローカルソフトウェア製品
	- ◆ ハードウェア/ ソフトウェアコンポーネント
	- ◆ 管理者定義フィールド(ZENworks Asset Management 7.5 のユーザ定義フィールド)
	- ◆ カスタムレポート
- ◆ アセット管理データ
	- ◆ アセット管理使用データ
	- ◆ アセット管理カスタムレポート
	- ◆ アセット管理管理者定義フィールド (ZENworks Asset Management 7.5 のユーザ定 義フィールド)
	- ◆ カタログ製品
	- ◆ 検出された製品
	- 購買記録
	- ◆ ライセンス製品
	- ◆ ソフトウェアコレクション
	- 契約および日付の通知
	- 文書

ネットワークデバイスと契約ネットワークの関係はマイグレートされません。ネットワー クデバイスと契約ネットワークの関係は、ZENworks 10 Asset Management 内でネットワー ク検出プロセスが実行された後、再構築できます。

インベントリデータは、個々のデバイスによってまたはグループとしてマイグレートでき ます。アセット管理データはグループとしてマイグレートされます。

インベントリデータをマイグレートするとき、デフォルトで次のものもマイグレートされ ます。

- ローカル製品の定義 **:** ZENworks Asset Management 7.5 で定義されているローカル製品 の定義。これらの製品の定義はグループとしてマイグレートされ、個別にマイグレー トすることはできません。インベントリデータを含めないでローカルの製品定義だけ をマイグレートする場合は、21 ページの [「ローカル製品の定義のマイグレート」](#page-20-0)を 参照してください。
- 管理者定義フィールドの定義 **:** ZENworks Asset Management 7.5 で定義されているア セット管理およびインベントリの管理者定義フィールド。( 管理者定義フィールドは ZENworks Asset Management 7.5 ではユーザ定義フィールドとして知られていますす。 ) これらのフィールド定義はグループとしてマイグレートされます。個別にはマイグ レートされません。インベントリデータを含めないで管理者定義フィールドの定義だ けをマイグレートする場合は、9 ページの [「マイグレーションユーティリティの使](#page-8-2) [用」](#page-8-2)を参照してください。
- カスタムレポート **:** ZENworks Asset Management 7.5 で定義されているアセット管理お よびインベントリのカスタムレポート。レポートはグループとしてマイグレートされ ます。インベントリデータを含めないでカスタムレポートだけをマイグレートする場 合は、25 ページの [「カスタムレポートのマイグレート」を](#page-24-0)参照してください。

インベントリデータをマイグレートすると、次のアセット管理データもマイグレートされ ます。

- ◆ 使用データ
- ◆ カスタムレポート
- 管理者定義フィールド

### <span id="page-10-0"></span>**1.2.1** システム要件

マイグレーションユーティリティには次の要件が必要です。

- Windows\* XP Professional 5.1 SP 2、Windows XP Professional 5.1 SP 3、Windows Vista\* SP1 x86、Windows Server\* 2003 5.2 SP2、または Windows Server 2008 x86。Windows 2000 および Windows 2008 はサポートされていません。
- マイグレーション元とマイグレーション先データベースサーバへのネットワーク接続
- ◆ マイグレーション元 :ZENworks Asset Management 7.5
- ◆ マイグレーション先 :ZENworks 10 Asset Management
- ◆ Microsoft .NET Framework Version 2.0 再頒布可能パッケージ (x86)
- ( オプション )ZENworks 10 Asset Management。この製品は、マイグレーション済みの アセット管理データを表示するために必要です。

次のデータベースの組み合わせで、データをマイグレートすることができます。

SQL サーバから SQL サーバへ

- ◆ SQL サーバから Sybase へ
- ◆ Oracle から Oracle へ

マイグレーションが可能な Oracle データベースは、Oracle 9.2、Oracle 10.1、または Oracle 10.2 です。Oracle データベースを使用している場合は、次の点を確認してください。

- マイグレーションユーティリティを実行するマシン上に、Oracle クライアントがイン ストールされていなければなりません。バージョン 10.1 および 10.2 の場合は、 InstantClient ではなく、Administrator でなければなりません。
- ◆ Oracle 10.2 クライアントの場合は、5473334 (Doc ID 387818.1) のパッチを適用しなけれ ばなりません。パッチ内に含まれている複数のデータアクセスコンポーネントのう ち、Oracle Provider for OLEDB 10.2.0.2.20 が必要です。
- ◆ TNSNAMES.ORA には、マイグレーション元とマイグレーション先の両方のデータベー スサービスのエントリが含まれていなければなりません。これらのエントリを自動的 に作成するには、Oracle Enterprise Manager Console または Net Configuration Assistant— Local Net Service Name の環境設定を使用して、ZENworks Asset Management 7.5 と ZENworks 10 Asset Management のデータベースにログオンします。エントリに使用す る名前は、対応するサービス名と正確に一致している必要があります。
- ◆ Oracle binディレクトリ(たとえばC:\oracle\product\10.2.0\client\_1\BIN)はPATH設定内に含め る必要がありますが、他の Oracle 製品とインストール用のディレクトリは PATH 設 定内に含めてはなりません。
- ZENworks Asset Management 7.5 Oracleデータベース(デフォルトではNCSYSTEM)のス キーマに関連付けられているユーザは、マイグレーション実行中に「DBA」の役割 を担う必要があります(デフォルトでは、NCSYSTEM だけが「CONNECT」の役割 を担います )。

## <span id="page-11-0"></span>**1.2.2** マイグレーションプロセス

オブジェクト ( インベントリデータ、カスタムレポートなど)のマイグレーションは次の 6 段階で行います。

- 1. マイグレーションユーティリティのインストール。詳細については、13 [ページのセ](#page-12-0) クション 1.3[「マイグレーションユーティリティのインストール」を](#page-12-0)参照してくださ い。
- 2. マイグレート前およびそれぞれのステージングが正常に終了した後のソースとマイグ レート先データベースのバックアップ。
- 3. マイグレーション元の選択 . 詳細については、14 [ページのセクション](#page-13-0) 1.4「マイグ [レーション元の選択」を](#page-13-0)参照してください。
- 4. マイグレーション先の選択 . 詳細については、16 [ページのセクション](#page-15-0) 1.5「マイグ [レーション先の選択」を](#page-15-0)参照してください。

たとえばパイロットマイグレーションなど、以前に宛先ゾーンを選択済みの場合、 ZENworks Asset Management 7.5 ソースデータベースに保存されているマイグレー ションステータスデータをクリアするかどうかを問うメッセージが表示されます。こ れはマイグレーション先を変更する場合に必要です。マイグレーションステータス データをクリアするには[OK]をクリックします。

警告 **:** マイグレーション先を再選択することはできません。たとえば、パイロットマ イグレーションの宛先を選択する場合、運用先に切り替えます。パイロット先に戻る ことはできません。

5. マイグレートするオブジェクトを選択します。

管理者定義フィールドの定義、ローカル製品の定義、およびカスタムレポートは、イ ンベントリデータが最初にマイグレートされるときにデフォルトでマイグレートされ ます。これらを別々にマイグレートするには、17 [ページのセクション](#page-16-0) 1.6「オブジェ [クトのマイグレート」を](#page-16-0)参照してください。いくつかのカスタムレポートは、データ ベーススキーマが変更されているためマイグレートされないものがあります。詳細に ついては、25 ページのセクション 1.6.7[「カスタムレポートのマイグレート」](#page-24-0)を参照 してください。

マイグレートするオブジェクトを選択する際は、次のことに注意してください。

- インベントリデータとアセット管理データは、同じバージョンのマイグレーショ ンユーティリティを使用してマイグレートする必要があります。
- オブジェクトは一度しかマイグレートできません。
- インベントリデータは、アセット管理データの前にマイグレートする必要があり ます。
- インベントリされていないワークステーションはマイグレートされません。さら に、ワークステーションが契約に関連付けられている場合、契約ワークステー ションの関係もマイグレートされません。

ステージワークステーションを実行する場合は、マイグレートするワークステーショ ンのサブセットを選択します。ステージングが完了するまでアセット管理データはマ イグレートしないでください。ステージングの詳細については、18 [ページの](#page-17-1) 「マイ [グレーションのステージング」を](#page-17-1)参照してください。

6. マイグレーションの開始

マイグレーションは、マイグレートするデータベースの大きさによっては、完了する のに数時間かかる場合があります。マイグレーション中、マイグレーションユーティ リティの応答がなくなることがあります。マイグレーションが中断またはキャンセル された場合、再び開始できます。マイグレーションは、マイグレーションプロセスで 最後にマイグレートしたレコードから継続されます。マイグレーションプロセスの実 行中にエラーが表示されても、無視できます。詳細については、17 [ページのセク](#page-16-0) ション 1.6[「オブジェクトのマイグレート」を](#page-16-0)参照してください。

## <span id="page-12-0"></span>**1.3** マイグレーションユーティリティのインストー ル

マイグレーションユーティリティのインストール方法には 2 通りあり、Web ブラウザま たは ZENworks コントロールセンターのいずれかを使用できます。

注 **:** マイグレーションユーティリティのインストール前に、Microsoft .NET Framework Version 2.0 Redistributable Package (x86) をインストールしておく必要があります。

Web ブラウザを使用してユーティリティをインストールするには、次の手順に従います。

**1** Web ブラウザで、次の URL に移動します。

http://*zenworks\_primary\_server\_id*/zenworks-setup

2 [*管理ツール*] をクリックして、ZAMMigration.exe を一時ロケーションにダウンロード します。

- **3** ZAMmigration.exe を実行して、ワークステーションにインストールします。
- **4** サポートされている Windows デバイスでユーティリティを実行するには、[スター ト]>[プログラム]>[*Novell ZENworks*]*>*[*ZENworks Asset Management* マイグ レーションユーティリティ]の順にクリックします。

ZENworks 10 コントロールセンターを使用してユーティリティをインストールするには、 次の手順に従います。

- 1 ZENworks 10 コントロールセンターで、[環境設定]をクリックします。
- 2「環境設定タスク]リストで、「ZENworks ツールのダウンロード」をクリックします。
- **3** [管理ツール] をクリックします。
- **4** *ZAMmigration.exe* をクリックしてハードドライブに保存します。
- **5** ZAMmigration.exe を実行して、ワークステーションにインストールします。
- **6** サポートされている Windows デバイスでユーティリティを実行するには、[スター ト]>[プログラム]>[*Novell ZENworks*]*>*[*ZENworks Asset Management* マイグ レーションユーティリティ]の順にクリックします。

## <span id="page-13-0"></span>**1.4** マイグレーション元の選択

マイグレーションソースは ZENworks Asset Management 7.5 データベースです。マイグ レーションユーティリティでは、作成、変更、削除の特権を使用して、マイグレーション 元にログインする必要があります。データベースにログインする。

**1**[スタート] > [すべてのプログラム] > [*Novell ZENworks*] *>* [*ZENworks Asset Management* マイグレーションユーティリティ]の順にクリックします。

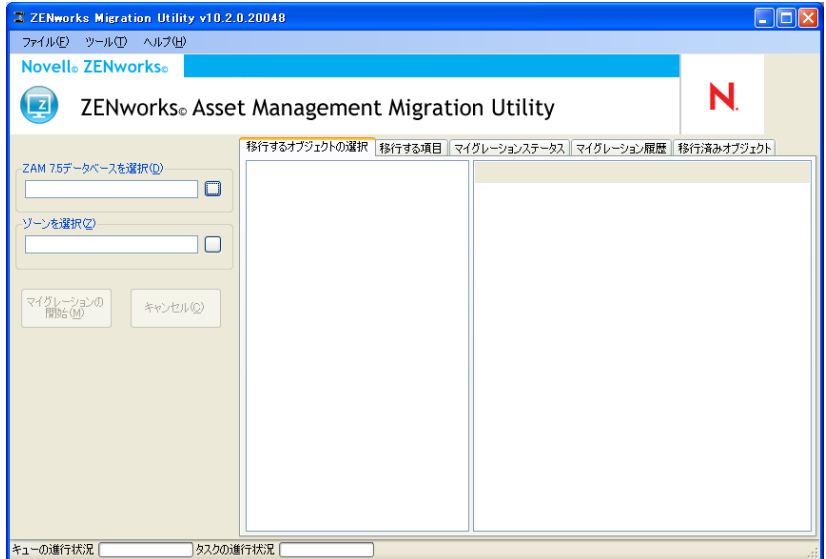

**2**[*ZAM 7.5* データベースを選択]フィールドの横のボタンをクリックします。 Microsoft SQL のマイグレーションでは、次の画面が表示されます。

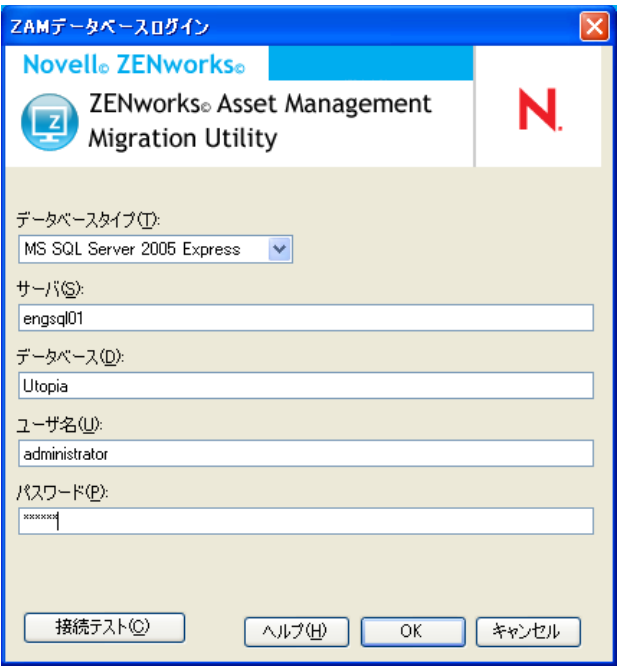

Oracle のマイグレーションでは、次の画面が表示されます。

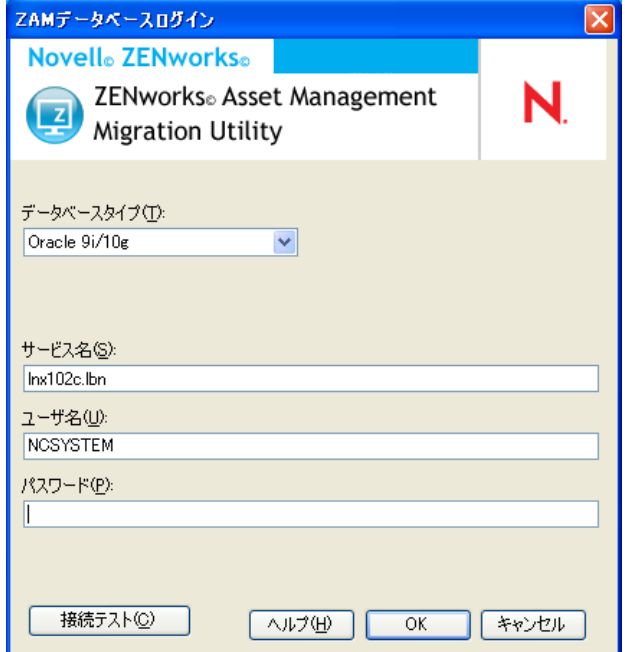

**3** 次のフィールドに入力します。

データベースタイプ **:** データベースタイプを指定します。たとえば、外部および組み 込み MS SQL Server の両方のデータベースに、[ *MS SQL Server 2000/2005*]を指定し ます。または、最新の Oracle データベースタイプに、[*Oracle 9i/10g*]を指定します。 データベースサーバ **:** データベースサーバの DNS 名または IP アドレスのいずれかを 指定します。このダイアログボックスを開くたびに、最後にログインしたサーバがこ こに表示されます。

データベース **:** データベース名を指定します。このダイアログボックスを開くたび に、最後にログインしたデータベースがここに表示されます。

サービス名 **:** Oracle のマイグレーションでは、サービス名を指定します。このダイア ログボックスを開くたびに、最後にログインしたサービスがここに表示されます。

ユーザ名 **:** ユーザ名を指定します。このダイアログボックスを使用するたびに、最後 に使用されたユーザ名がここに表示されます。

パスワード **:** パスワードを指定します。これは、認証のために毎回指定する必要があ ります。

- **4**[*OK*]をクリックして接続します。最初に[テスト接続]をクリックして、データ ベースに接続可能であることを確認します。
- **5** 16 ページのセクション 1.5[「マイグレーション先の選択」](#page-15-0)に進みます。

## <span id="page-15-0"></span>**1.5** マイグレーション先の選択

ZENworks 10 Asset Management のマイグレーション元の管理ゾーンへログインするには、 次の手順に従います。

- **1** マイグレーション元が選択済みであることを確認します (14 [ページのセクション](#page-13-0) 1.4 [「マイグレーション元の選択」を](#page-13-0)参照してください)。
- **2** マイグレーションコンソールで、[ゾーンを選択]フィールドの右にあるボタンをク リックします。

パイロットマイグレーションなど、以前に宛先ゾーンを選択済みの場合、ZENworks Asset Management 7.5 ソースデータベースに保存されているマイグレーションステー タスデータをクリアするかどうかを問うメッセージが表示されます。これはマイグ レーション先を変更する場合に必要です。マイグレーションステータスデータをクリ アするには[*OK*]をクリックします。

警告 **:** マイグレーション先を再選択することはできません。たとえば、パイロットマ イグレーションの宛先を選択する場合、運用先に切り替えます。パイロット先に戻る ことはできません。

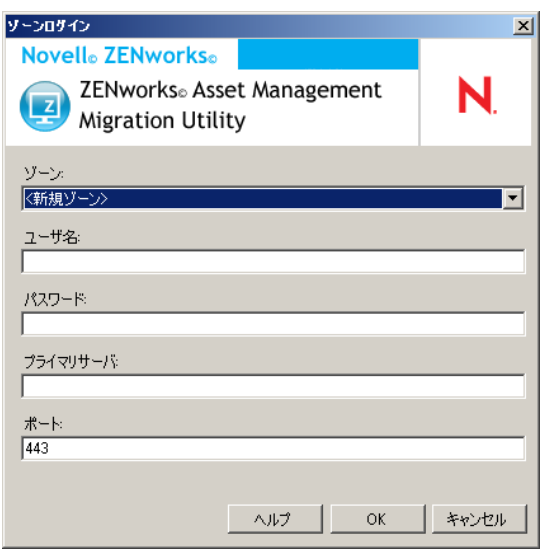

**3** 次のフィールドを入力して、宛先の管理ゾーンに認証します。

ゾーン **:** 管理ゾーンを指定します。このフィールドは、[*Zone Login (* ゾーンログイン *)*]ダイアログボックスに最初にアクセスしたときには表示されません。その後、こ のダイアログボックスを使用して前にログインしたゾーンは、ドロップダウンリスト から使用可能になります。このダイアログボックスを開くたびに、最後にログインし たっゾーンがここに表示されます。

ユーザ名 **:** ゾーンのユーザ名を指定します。通常は[管理者]を使用します。これ が、マイグレーションコンソールを使用してこのゾーンにログインした最初の場合 は、何も表示されません。最初でない場合は、最後に使用したユーザ名が表示されま す。[ゾーン]フィールドで管理ゾーンを選択する場合は、このフィールドには、そ のゾーンで最後に使用したユーザ名が自動的に入力されます。

パスワード **:** パスワードを指定します。これは、認証のたびに入力する必要がありま す。

プライマリサーバ **:** DNS 名または IP アドレスのいずれかを指定します。このフィー ルドは、管理ゾーンを[ゾーン]フィールドで選択する場合には、自動的に入力され ます。

ポート **:** ZENworks プライマリサーバの標準ポートは 443 です。サーバが別なポート を使用している場合は、ポート番号を指定します。

**4**[*OK*]をクリックします。

[移行するするオブジェクトの選択]タブには、各グループのオブジェクト数と共に マイグレートするために使用できるオブジェクトグループが表示されます。

<span id="page-16-1"></span>**5** 17 ページのセクション 1.6[「オブジェクトのマイグレート」に](#page-16-0)進みます。

## <span id="page-16-0"></span>**1.6** オブジェクトのマイグレート

各グループのオブジェクトのマイグレートの詳細については、次のトピックを参照してく ださい。異なるタイプのオブジェクトをマイグレートするための手順は個別に提示されて いますが、1 回につき 1 つのタイプのオブジェクトだけをマイグレートする必要はありま せん。すべてのデータを一度にマイグレート、またはマイグレートするデータを選択する こともできます。インベントリデータをマイグレートするとき、デフォルトで管理者定義 フィールド、ローカル製品の定義、およびカスタムレポートの定義がマイグレートされま す。

マイグレートするオブジェクトを選択する際は、次のことに注意してください。

- オブジェクトは一度しかマイグレートできません。
- インベントリデータは、アセット管理データの前にマイグレートする必要がありま す。
- インベントリデータとアセット管理データは、同じバージョンのマイグレーション ユーティリティを使用してマイグレートする必要があります。
- インベントリされていないワークステーションはマイグレートされません。さらに、 ワークステーションが契約に関連付けられている場合、契約ワークステーションの関 係もマイグレートされません。

ステージワークステーションを実行する場合は、マイグレートするワークステーションの サブセットを選択します。ステージングが完了するまでアセット管理データはマイグレー トしないでください。ステージングの詳細については、18 ページの [「マイグレーション](#page-17-1) [のステージング」を](#page-17-1)参照してください。

定義だけをマイグレートする場合は、次の関連項目を参照してください。

- 18 ページのセクション 1.6.1[「インベントリデータのマイグレート」](#page-17-0)
- 20 ページのセクション 1.6.2[「管理者定義フィールドの定義のマイグレート」](#page-19-0)
- 21 ページのセクション 1.6.3 [「ローカル製品の定義のマイグレート」](#page-20-0)
- 22 ページのセクション 1.6.4[「アセット管理データのマイグレート」](#page-21-0)
- 23 ページのセクション 1.6.5[「アセット管理データのみをマイグレート」](#page-22-0)
- 24 ページのセクション 1.6.6[「ライセンス記録のマイグレート」](#page-23-0)
- 25 ページのセクション 1.6.7[「カスタムレポートのマイグレート」](#page-24-0)
- 28 ページのセクション 1.6.8[「マイグレーションパフォーマンスのガイドライン」](#page-27-0)

コンソールマイグレーションの詳細については、29 ページの第 2 [章「マイグレーション](#page-28-0) [コンソールの参照」](#page-28-0)を参照してください。

### <span id="page-17-2"></span><span id="page-17-0"></span>**1.6.1** インベントリデータのマイグレート

インベントリデータをマイグレートするとき、デフォルトで次のものもマイグレートされ ます。

- ◆ デバイス (必要に応じて、削除としてマークされているワークステーションを含む。 詳細については、18 ページのセクション 1.6.1[「インベントリデータのマイグレート」](#page-17-0) を参照してください)。
- デバイス履歴
- ◆ ローカルソフトウェア製品
- ◆ ハードウェア/ソフトウェアコンポーネント
- ◆ アセット管理使用データ
- インベントリおよびアセット管理管理者定義フィールド(ZENworks Asset Management 7.5 のユーザ定義フィールド )
- ◆ インベントリおよびアセット管理カスタムレポート

注: [Migrate All Inventory Data( すべてのインベントリデータをマイグレート )] オプショ ンは、Oracle データベースのマイグレーションでは使用できません。

#### <span id="page-17-1"></span>マイグレーションのステージング

マイグレートするワークステーションのサブセットを選択して、ステージマイグレーショ ンを実行できます。使用データおよびインベントリデータは、ワークステーションがマイ グレートされるときマイグレートされます。最初のワークステーションのマイグレーショ ンの後 ZENworks Asset Management 7.5 に累積された追加の使用データおよびインベント リデータはマイグレートされません。

注 **:** ステージングが完了するまでアセット管理データはマイグレートしないでください。

### 削除済みワークステーションのマイグレート

ZENworks Asset Management 7.5 で削除済みとしてマークされたワークステーションを ZENworks 10 Asset Management にマイグレートできます。マイグレーションの後、これら のワークステーションは、ZENworks Control Center の検出デバイスとして表示されますが ([デバイス]、[検出済み]、[*ZENworks Asset Management* マイグレーション経由で作成さ れたデバイス]の順に選択 )、アセット管理レポートからは削除されます。削除済みワー クステーションのマイグレートの詳細については、19 [ページのステップ](#page-18-0) 5 を参照してく ださい。

### インベントリデータのマイグレート

- **1**[スタート] > [すべてのプログラム ] > [Novell *ZENworks*] *>* [*ZENworks Asset Management* マイグレーションユーティリティ]の順にクリックします。
- **2** 14 ページのセクション 1.4[「マイグレーション元の選択」](#page-13-0)および 16 [ページのセク](#page-15-0) ション 1.5[「マイグレーション先の選択」](#page-15-0)に示されているとおり、ZENworks Asset Management 7.5 データベースおよび ZENworks 10 の管理ゾーンにログインします。
- **3**[移行するするオブジェクトの選択]タブをクリックします。

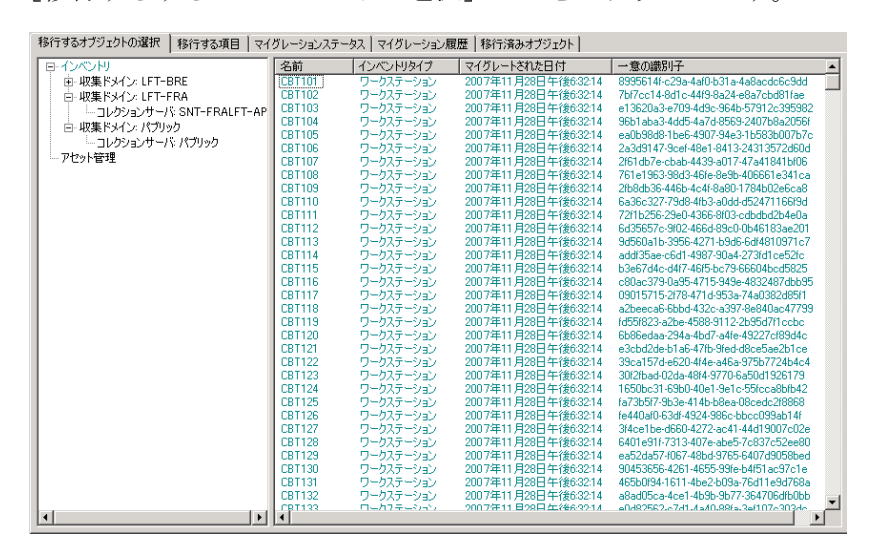

**4**[インベントリ]をクリックして目的のコレクションドメインおよびコレクション サーバを選択します。

右側にワークステーションのリストが表示されます。

- <span id="page-18-0"></span>**5** マイグレートするデータを選択します。
	- ◆ すべてのワークステーションを選択するには、[インベントリ]を右クリックし て、[すべてのインベントリデータをマイグレート]を選択します。 ([*Migrate All Inventory Data(* すべてのインベントリデータをマイグレート *)*]オプション は、Oracle のマイグレートでは使用できません。)
	- ◆ 個別のワークステーションを選択するには、パネルの右側に一覧表示されている ワークステーションを右クリックし、[*Add Item(s) To Migration Queue (* マイグ レーションキューに項目を追加 *)*]を選択します。複数の項目を選択するには、 <Shift> または<Ctrl>を押しながら項目をクリックします。

注 **:** 削除としてマークされているワークステーションをマイグレートするには、 [ツール]*>*[オプション]の順にクリックして、[削除済みワークステーション のマイグレート]を選択します。

- **6** ( オプション ) マイグレーションリストからワークステーションを削除するには、[移 行する項目]タブをクリックしてワークステーションを右クリックし、[*Remove Item(s) from Migration Queue (* マイグレーションキューから項目を削除 *)*]を選択しま す。
- 7 [Start Migration (マイグレーションの開始)]をクリックします。

「マイグレーションステータス]タブが開き、マイグレーションの詳細が表示されま す。マイグレートされたワークステーションは、ZENworks Control Center の検出デバ イスとして表示されます ([デバイス]*>*[検出済み]*>*[*ZENworks Asset Management* マイグレーション経由で作成されたデバイス]の順に選択 )。

### <span id="page-19-1"></span><span id="page-19-0"></span>**1.6.2** 管理者定義フィールドの定義のマイグレート

アセット管理およびインベントリの管理者定義フィールドの定義は、最初にインベントリ のマイグレーションが実行されるときに自動的にマイグレートされます。( アセット管理 管理者定義フィールドは、ZENworks Asset Management 7.5 ではユーザ定義フィールドと して知られています。) インベントリデータではなく、管理者定義フィールドだけをマイ グレートする場合は、次を実行します。

- **1**[スタート] > [すべてのプログラム] > [*Novell ZENworks*] *>* [*ZENworks Asset Management* マイグレーションユーティリティ]の順にクリックします。
- **2** 14 ページのセクション 1.4[「マイグレーション元の選択」](#page-13-0)および 16 [ページのセク](#page-15-0) ション 1.5[「マイグレーション先の選択」](#page-15-0)に示されているとおり、ZENworks Asset Management 7.5 データベースおよび ZENworks 10 の管理ゾーンにログインします。
- **3**[ツール]*>*[オプション]の順にクリックして、[オプション]ウィンドウを開きま す。

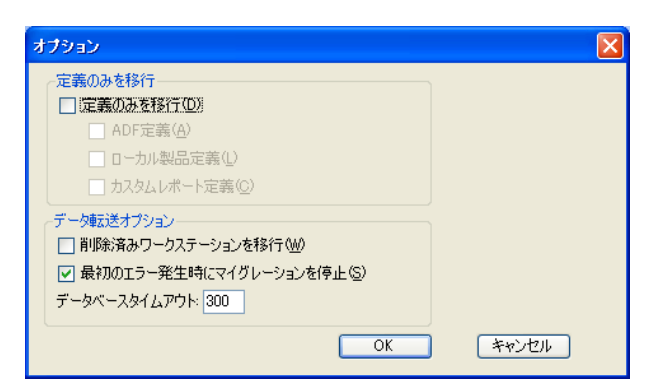

- **4**[定義のみを移行]を選択します。
- **5**[*ADF* 定義]を選択します。
- **6**[*OK*]をクリックします。
- **7**[*User Defined Fields (* ユーザ定義フィールド *)*]を右クリックし、[*Migrate All User Defined Fields (* すべてのユーザ定義フィールドのマイグレート *)*]を選択します。

[移行する項目]タブにユーザ定義フィールドの数が表示されます。リストからユー ザ定義フィールドを削除するには、[移行する項目]タブをクリックし、[すべての ユーザ定義フィールド]を右クリックして、[マイグレーションキューからすべての ユーザ定義フィールドを削除]を選択します。ユーザ定義フィールドは個別にはマイ グレートできません。

8 [Start Migration (マイグレーションの開始)]をクリックします。

<span id="page-20-1"></span>[マイグレーションステータス]タブが開き、マイグレーションの詳細が表示されま す。プロセスを停止するには、[キャンセル]をクリックします。

### <span id="page-20-0"></span>**1.6.3** ローカル製品の定義のマイグレート

ローカル製品の定義は、最初にインベントリのマイグレーションが実行されるとき自動的 にマイグレートされます。インベントリデータではなく、ローカル製品の定義だけをマイ グレートする場合は、次を実行します。

- **1**[スタート] > [すべてのプログラム] > [*Novell ZENworks*] *>* [*ZENworks Asset Management* マイグレーションユーティリティ]の順にクリックします。
- **2** 14 ページのセクション 1.4[「マイグレーション元の選択」](#page-13-0)および 16 [ページのセク](#page-15-0) ション 1.5[「マイグレーション先の選択」](#page-15-0)に示されているとおり、ZENworks Asset Management 7.5 データベースおよび ZENworks 10 の管理ゾーンにログインします。
- **3**[ツール]*>*[オプション]の順にクリックして、[オプション]ウィンドウを開きま す。

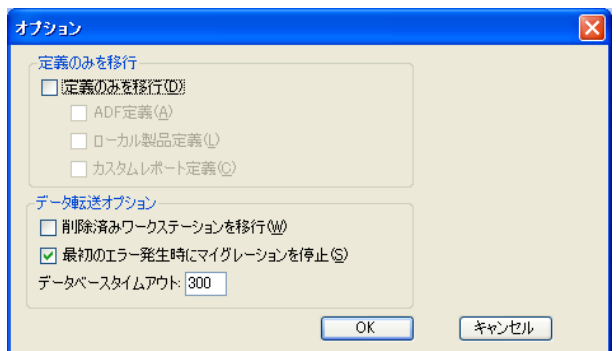

- **4**[定義のみを移行]を選択します。
- **5**[ローカル製品の定義]を選択します。
- **6**[*OK*]をクリックします。
- **7**[ローカル製品]を右クリックして[すべてのローカル製品の定義をマイグレート] を選択します。
- **8** ( オプション ) マイグレーションリストからローカル製品の定義を削除するには、[移 行する項目]をクリックし、次に[すべてのローカル製品の定義]を右クリックして [マイグレーションキューからすべてのローカル製品の定義を削除]を選択します。
- 9 [*Start Migration (マイグレーションの開始)*]をクリックします。 「マイグレーションステータス]タブが開き、マイグレーションの詳細が表示されま す。

### <span id="page-21-1"></span><span id="page-21-0"></span>**1.6.4** アセット管理データのマイグレート

アセット管理データのマイグレートには、次のものが含まれます。

- ◆ カタログ製品
- ◆ 検出された製品
- 購買記録
- ◆ ライセンス製品 (ライセンス製品のマイグレーションの詳細については、24 [ページの](#page-23-0) セクション 1.6.6[「ライセンス記録のマイグレート」](#page-23-0)を参照してください。)
- ソフトウェアコレクション
- 契約および日付の通知
- 文書
- 次を除くライセンスの割り当て :
	- 「アップグレード元」のライセンス製品に関連する割り当て
	- ◆ 人口統計値が「なし」の場合に関連する人口統計割り当て

注 **:** ZENworks Asset Management 7.5 IR 14 で使用可能なカタログ製品とライセンス記録の ユーザ定義フィールド値はマイグレートされません。

警告 **:** すべてのインベントリワークステーションのマイグレートがが完了するまでアセッ ト管理データはマイグレートしないでください。

アセット管理データをマイグレーションする

- **1**[スタート] > [すべてのプログラム] > [*Novell ZENworks*] *>* [*ZENworks Asset Management* マイグレーションユーティリティ]の順にクリックします。
- **2** 14 ページのセクション 1.4[「マイグレーション元の選択」](#page-13-0)および 16 [ページのセク](#page-15-0) ション 1.5[「マイグレーション先の選択」](#page-15-0)に示されているとおり、ZENworks Asset Management 7.5 データベースおよび ZENworks 10 の管理ゾーンにログインします。
- **3**[移行するするオブジェクトの選択]タブをクリックします。

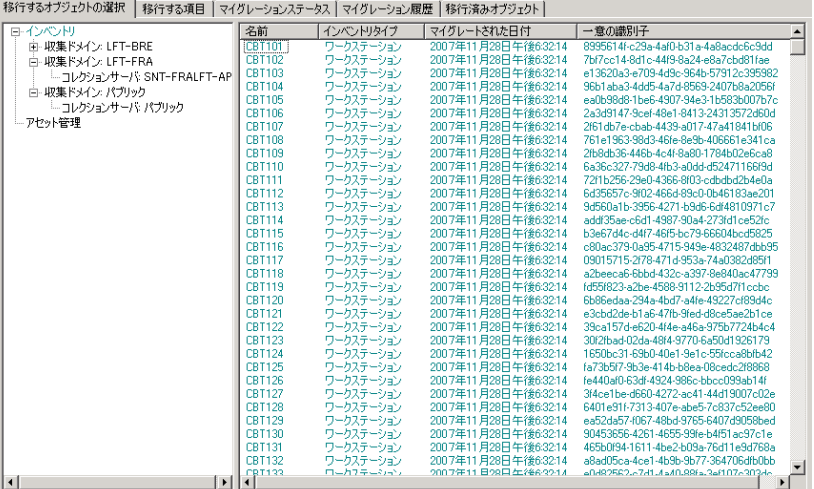

- **4**[アセット管理]を右クリックし、[すべてのアセット管理データのマイグレート]を 選択します。
- **5** ( オプション )[移行する項目]タブをクリックしてマイグレートされる項目を確認 します。
- 6 [*Start Migration (マイグレーションの開始)*] をクリックします。 「マイグレーションステータス]タブが開き、マイグレーションの詳細が表示されま す。

### <span id="page-22-0"></span>**1.6.5** アセット管理データのみをマイグレート

アセット管理データ (22 ページのセクション 1.6.4[「アセット管理データのマイグレート」](#page-21-0) を参照 ) とアセット管理カスタムレポートおよび管理者定義フィールドをマイグレートす る場合は、次を実行します。

- **1**[スタート] > [すべてのプログラム] > [*Novell ZENworks*] *>* [*ZENworks Asset Management* マイグレーションユーティリティ]の順にクリックします。
- **2** 14 ページのセクション 1.4[「マイグレーション元の選択」](#page-13-0)および 16 [ページのセク](#page-15-0) ション 1.5[「マイグレーション先の選択」](#page-15-0)に示されているとおり、ZENworks Asset Management 7.5 データベースおよび ZENworks 10 の管理ゾーンにログインします。
- <span id="page-22-1"></span>**3**[ツール]*>*[オプション]の順にクリックして、[オプション]ウィンドウを開きま す。

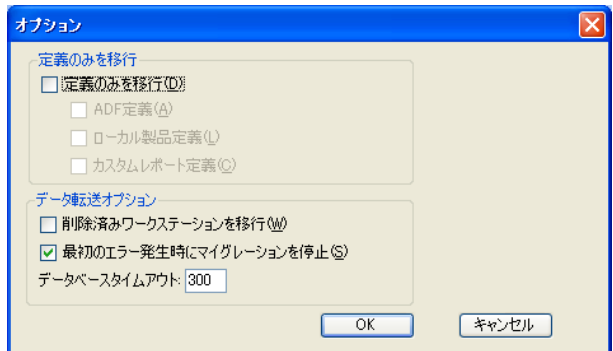

- **4**[定義のみを移行]を選択します。
- **5**[*ADF* 定義]、[ローカル製品の定義]、および[カスタムレポートの定義]の順に選 択します。

注 **:** ZENworks Asset Management 7.5 IR 14 で使用可能なカタログ製品とライセンス記 録のユーザ定義フィールド値はマイグレートされません。

- **6**[*OK*]をクリックします。
- **7**[移行するするオブジェクトの選択]タブで、次を実行します。
	- **7a**[*User Defined Fields (* ユーザ定義フィールド *)*]を右クリックし、[*Migrate All User Defined Fields (* すべてのユーザ定義フィールドのマイグレート *)*]を選択し ます。
- **7b**[ローカル製品]を右クリックして[すべての製品の定義をマイグレート]を選 択します。
- **7c**[カスタムレポート]を右クリックして[すべてのカスタムレポートをマイグ レート]を選択します。
- **8** [ マイグレーションの開始] をクリックしてマイグレーションが終了するのを待ちま す。
- 9 [ステップ](#page-22-1)3を繰り返して [オプション]ウィンドウをもう一度開きます。
- **10**[定義のみを移行]をオフにします。
- **11**[*OK*]をクリックします。
- **12**[移行するするオブジェクトの選択]タブをクリックします。

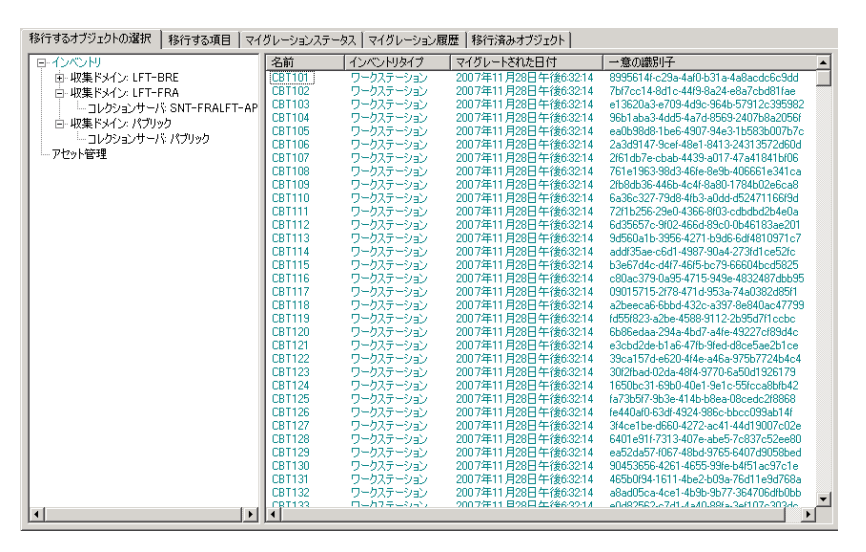

- **13**[アセット管理]を右クリックし、[すべてのアセット管理データのマイグレート]を 選択します。
- 14 [*Start Migration ( マイグレーションの開始*)] をクリックします。 [マイグレーションステータス]タブが開き、マイグレーションの詳細が表示されま す。

### <span id="page-23-0"></span>**1.6.6** ライセンス記録のマイグレート

ZENworks Asset Management 7.5 のライセンス記録は、ZENworks 10 Asset Management では ライセンスエンタイトルメントを含むライセンス製品に置換されました。ライセンスエン タイトルメントには、コンプライアンスおよび所有権の証明に必要な情報が含まれます。

ZENworks Asset Management 7.5 のライセンス記録が ZENworks 10 Asset Management にマ イグレートされると、ZENworks 10 Asset Management に単一のライセンスエンタイトルメ ントを持つライセンス製品が作成されます。ライセンスエンタイトルメントには、以前 ZENworks Asset Management 7.5 ライセンス記録に関連付けられていたすべてのコンプラ イアンスおよび所有権の証明の情報が含まれます。次のものが含まれます。

- ◆ 調整済みの検出された製品
- ◆ 調整済みの検出された製品 ( および関連購買記録 )
- ◆ 添付ドキュメント
- 関連契約書

ZENworks Asset Management 7.5 IR 14 で使用可能なライセンス記録のユーザ定義フィール ド値はマイグレートされません。

バージョンがアップグレードされている ZENworks Asset Management 7.5 のライセンス記 録がある場合、アップグレードパス内のすべてのライセンス記録は、複数のライセンスエ ンタイトルメントを持つ、単一の ZENworks 10 Asset Management ライセンス製品に統合 されます。アップグレードパス内の各ライセンス記録ごとに 1 つのエンタイトルメントと なります。

ZENworks Asset Management 7.5 では、バージョンのアップグレードは複数のソースにリ ンクできますが、ZENworks 10 Asset Management では、バージョンアップグレードのライ センスエンタイトルメントは元の単一のエンタイトルメントにしかリンクできません。 ZENworks Asset Management 7.5 で複数のソースにリンクされていたアップグレードを所 有している場合、マイグレーションの後、ZENworks 10 Asset Management で関連するライ センス製品およびライセンスエンタイトルメントを確認あるいは変更する必要がありま す。

### <span id="page-24-2"></span><span id="page-24-0"></span>**1.6.7** カスタムレポートのマイグレート

次のトピックでは、カスタムレポートのマイグレートについて詳しく説明します。

- 25 ページの [「マイグレートされるレポート」](#page-24-1)
- 26 ページの [「マイグレートされないレポート」](#page-25-0)
- 27 ページの 「ZENworks Asset Management [のカスタムレポートのマイグレート」](#page-26-0)

### <span id="page-24-1"></span>マイグレートされるレポート

次の ZENworks Asset Management 7.5 カスタムレポートは、ZENworks 10 Asset Management にマイグレートできます。

- ワークステーションインベントリレポート
- ◆ ソフトウェア使用状況レポート
- ◆ ソフトウェア管理レポート
- ◆ 契約管理レポート

さらに、カスタムレポートアラート / スケジュールと、ZENworks Asset Management 7.5 の 電子メールリストは、カスタムレポートと一緒にマイグレートされます。マイグレーショ ンの後、ZENworks 10 Asset Management は実行する必要があるかどうか判別するために各 レポートを検査します。レポートの結果を CSV フォーマットで添付するオプションは、 マイグレーション中に Excel フォーマットで添付するよう変更されます。

特定のレポートページに移動して [スケジュール/ 通知]をクリックすると、ZENworks *Control Center* のレポートでスケジュール情報を参照できます。[[環境設定]*>*[アセット インベントリ]の順にクリックすると、電子メールリストを参照できます。

### <span id="page-25-0"></span>マイグレートされないレポート

次のレポートはマイグレートされません。

- 次のフィールドを含むレポート :
	- ワークステーションはチェックアウトしています
	- ◆ ワークステーションはチェックインしています / 期限切れです
	- 製品のライセンス数
	- ◆ 製品のライセンス ID
	- ◆ 製品のライセンス名
	- ( 製品 ) 必要なライセンス
	- ◆ 製品プラットフォーム
	- 最後にスキャンした日付 / 時刻
	- ◆ デフォルトゲートウェイ (ワークステーション)
	- ◆ サブネットマスク (ワークステーション)
	- ◆ 超えている / 未満 ( サマリ ) ( ソフトウェアコンプライアンス )
	- 接続情報、コレクションサーバ、または収集ドメインに関連する任意のフィール ド

1 つまたは複数のフィールドを含むレポートをマイグレートする場合は、これらの フィールドが削除された ZENworks Asset Management 7.5 のバージョンのレポートを 作成してから、そのバージョンをマイグレートします。これらのフィールドを削除し ない場合、レポートのどの部分もマイグレートされません。レポートをマイグレート できるのは一度だけであることに注意してください。

- ◆ ZENworks Asset Management 7.5 と同等のレポートによって配布されたカスタムレポー トは、ZENworks 10 Asset Management で使用できます。ZENworks Asset Management 7.5 でこれらのレポートに変更を加えており、その変更を保存したい場合は、レポー トをマイグレートする前にコピーを作成し、そのコピーがマイグレートされます。
- 保存されたレポートの結果(保存されたレポートの結果はZENworks Asset Management 7.5 で参照できます。)
- レポートフォルダの権限。デフォルトでは、すべての ZENworks 10 Asset Management ユーザが、マイグレートされたレポートフォルダに対して読み取り専用のアクセス権 を持っています。
- 次のフォーカスがあるレポートはマイグレートされません。
	- 接続情報
	- コンポーネントフィルタリング
	- ハードウェア DMI
	- ◆ ライセンス割り当て 人口統計
	- ライセンス割り当て ワークステーション
	- ◆ ライセンス 関連ドキュメント
	- ◆ 購入/ライセンス/インベントリインフラストラクチャ
- 次の条件を満たす場合、レポートにワークステーションの条件を含める、またはレ ポートにワークステーションの条件を含めないで報告されます。
	- 参照されているレポートはマイグレートされません。参照レポートは、 ZENworks 10 Asset Management によって配布される事前定義されたレポートの 1 つではありません。
	- カスタムレポートは、事前定義されたレポートに基づいており、レポート定義は ZENworks 10 Asset Management で変更または削除されています。

注 **:** ハードウェア – システムボードレポートを ZENworks 10 Asset Management にイン ポートする際、ZENworks Asset Management 7.5 のバグによってエラーが発生する可 能性があります。これは ZENworks Asset Management 7.5 では Bus 1 Slot カラムおよび Bus 2 Slot カラムの両方がデータベースの Bus 2 Slot カラムにリンクされているためで す。これらのカラムの両方を含むレポートは次のエラーメッセージを引き起こします :NC\_SystemBoard.Bus2Slots が一意でありません。これを解決するには、レポート定義に移 動して、選択されたカラムのリストからどちらかの Bus 2 Slot カラムを削除します。

#### <span id="page-26-0"></span>**ZENworks Asset Management** のカスタムレポートのマイグレート

カスタムレポートは、最初にインベントリのマイグレーションが実行されるとき自動的に マイグレートされます。インベントリデータではなく、カスタムレポートだけをマイグ レートする場合は、次を実行します。

- **1**[スタート] > [すべてのプログラム] > [*Novell ZENworks*] *>* [*ZENworks Asset Management* マイグレーションユーティリティ]の順にクリックします。
- **2** 14 ページのセクション 1.4[「マイグレーション元の選択」](#page-13-0)および 16 [ページのセク](#page-15-0) ション 1.5[「マイグレーション先の選択」](#page-15-0)に示されているとおり、ZENworks Asset Management 7.5 データベースおよび ZENworks 10 の管理ゾーンにログインします。
- **3**[ツール]*>*[オプション]の順にクリックして、[オプション]ウィンドウを開きま す。

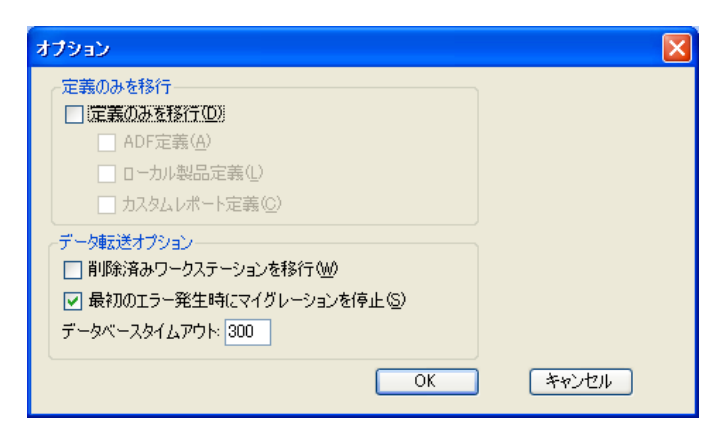

- **4**[定義のみを移行]を選択します。
- **5**[カスタムレポート定義]を選択します。

レポートはグループでマイグレートされます。個別にはマイグレートできません。カ スタムレポート定義と一緒にまたはその前に、管理者定義フィールドの定義をマイグ レートする必要があります。管理者定義フィールドの定義がマイグレートされない と、管理者定義フィールドカラムを含むカスタムレポートはマイグレーションからブ ロックされます。

- **6**[*OK*]をクリックします。
- 7 [Start Migration (マイグレーションの開始)]をクリックします。

「マイグレーションステータス]タブが開き、マイグレーションの詳細が表示されま す。マイグレートされたフォルダは、フォルダ名の先頭に migrate というプレフィック スが追加されます。

### <span id="page-27-0"></span>**1.6.8** マイグレーションパフォーマンスのガイドライン

インベントリに少数のデバイスしかない場合を除き、すべてのインベントリデータをマイ グレートするには、アセット管理データだけをマイグレートするよりもはるかに時間がか かります。次に記載するガイドラインは一般的な内容で、実際のパフォーマンスは次のよ うないくつかの要因によって異なります。

- ZENworks Asset Management 7.5 および ZENworks 10 Asset Management のデータベース をホストしているデータベースサーバの環境設定
- ネットワークの速度と環境設定
- ◆ ZENworks Asset Management 7.5 データベースの使用量および履歴データの量

マイグレーションプロセスを開始する前に、ZENworks Asset Management 7.5 データベー スをパージしておくことを強く推奨します。

- 28 ページの 「SQL [サーバへのマイグレーション」](#page-27-1)
- 28 ページの 「Sybase Embedded [へのマイグレーション」](#page-27-2)
- 28 ページの 「Oracle [へのマイグレーション」](#page-27-3)

#### <span id="page-27-1"></span>**SQL** サーバへのマイグレーション

- 小規模 (200 デバイス ) のデータベースは 30 分以内で完了します。
- 中規模 (1500 デバイス) のデータベースは1時間以内で完了します。
- ◆ 非常に大規模な (30,000 デバイス) データベースは 12 ~ 24 時間かかります。

#### <span id="page-27-2"></span>**Sybase Embedded** へのマイグレーション

- 小規模 (200 デバイス ) のデータベースは 30 ~ 45 分以内で完了します。
- 大規模 (1000デバイス) のデータベースは1時間以内で完了します。

#### <span id="page-27-3"></span>**Oracle** へのマイグレーション

◆ マイグレーションするデバイスあたり 30 ~45 秒かかります。

<span id="page-28-0"></span><sup>2</sup> マイグレーションコンソールの参照

Novell® ZENworks® 10 Asset Management マイグレーションユーティリティにログインする と、マイグレーションコンソールが表示されます。

図 *2-1* マイグレーションコンソール

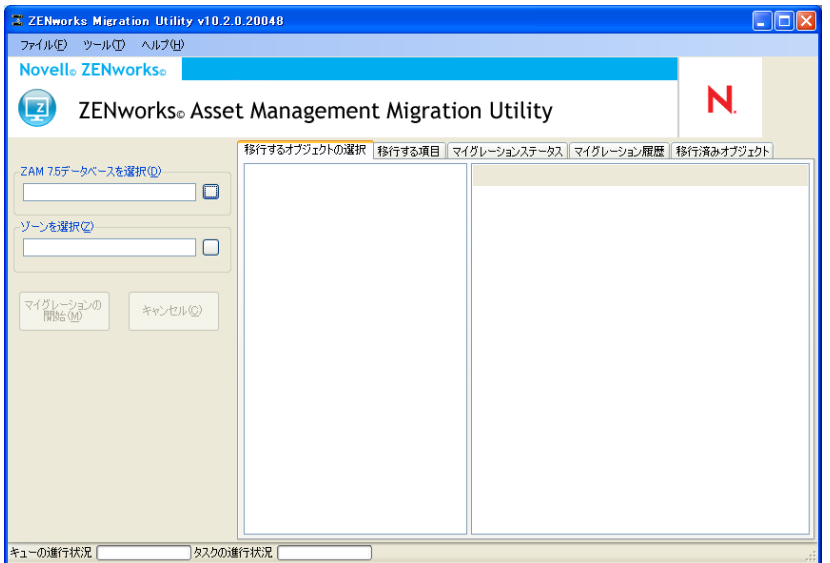

次のセクションでは、コンソール機能のナビゲーションと使用に役立つ参照情報を提供し ます。

- 30 ページのセクション 2.1[「メニューオプション」](#page-29-0)
- 30 ページのセクション 2.2「「移行するするオブジェクトの選択] タブ」
- 32 ページのセクション 2.3[「\[移行する項目\]タブ」](#page-31-0)
- 32 ページのセクション 2.4「「マイグレーションステータス]タブ」
- ◆ 32 ページのセクション 2.5「「マイグレーション履歴] タブ」
- 32 ページのセクション 2.6「「移行済みオブジェクト]タブ」
- 32 ページのセクション 2.7「[ZAM 7.5 [データベースを選択\]フィールド」](#page-31-4)
- ◆ 34 ページのセクション 2.8「[ゾーンを選択] フィールド」
- ◆ 35 ページのセクション 2.9[「\[マイグレーションの開始\]ボタン」](#page-34-0)
- 35 ページのセクション 2.10[「\[キャンセル\]ボタン」](#page-34-1)
- ◆ 35 ページのセクション 2.11[「マイグレーションキューの進行状況」](#page-34-2)
- 35 ページのセクション 2.12[「マイグレーションタスクプロセス」](#page-34-3)

## <span id="page-29-0"></span>**2.1** メニューオプション

次のオプションを指定できます。

- **◆ ファイル :** /ファイル7 > *[終了]* の順にクリックしてマイグレーションコンソール を終了します。
- **◆ ツール :** 「ツール7 > 「オプション7 の順にクリックして「オプション]ウィンドウ を開き、マイグレートするオブジェクトの定義、管理者定義フィールドの定義、ロー カル製品の定義、またはカスタムレポートの定義を選択します。インベントリデータ をマイグレートしない場合に限り、これらのオプションを選択します。インベントリ データをマイグレートする場合は、これらの定義はデフォルトでマイグレートされま す。詳細については、17 ページのセクション 1.6[「オブジェクトのマイグレート」を](#page-16-1) 参照してください。

[オプション]ウィンドウでは、データ転送オプションも選択できます。

- 削除済みワークステーションのマイグレート **:** ZENworks® Asset Management 7.5 では削除としてマークされているワークステーションをマイグレートするには、 このオプションを選択します。
- 最初のエラーでマイグレーションを停止 **:** 最初にエラーが発生した時点でマイグ レーションプロセスを停止するには、このオプションを選択します。
- データベースタイムアウト **:** このオプションによって、クエリがタイムアウトす るまでの時間を設定できます。デフォルト値は 300 秒です (5 分 )。低速または混 雑している接続でクエリを行っている場合は、この値を増やす必要があるかもし れません。
- 図 *2-2* [オプション]ウィンドウ

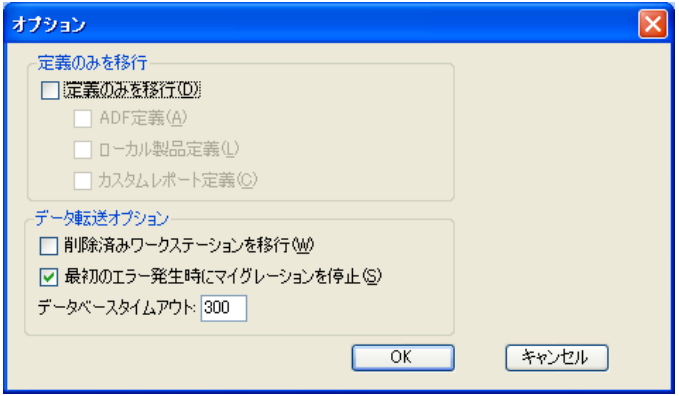

## <span id="page-29-1"></span>**2.2** [移行するするオブジェクトの選択]タブ

[移行するするオブジェクトの選択]タブをクリックしてマイグレート可能なオブジェク トを表示します。これらのオブジェクトのマイグレーションの詳細については、17 [ペー](#page-16-1) ジのセクション 1.6[「オブジェクトのマイグレート」を](#page-16-1)参照してください。

**• インベントリ:エンタープライズ用のインベントリデータ。これらのオブジェクトを** 使用してインベントリデータをマイグレートします。詳細については、18 [ページの](#page-17-2) セクション 1.6.1[「インベントリデータのマイグレート」](#page-17-2)を参照してください。

- 管理者定義フィールド **:** ZENworks Asset Management 7.5 に定義されているカスタム フィールド。( アセット管理管理者定義フィールドは、ZENworks Asset Management 7.5 ではユーザ定義フィールドとして知られています。) 管理者定義フィールドの定 義だけ、またはデータ値と一緒にフィールド定義をマイグレートするよう選択できま す。詳細については、20 ページのセクション 1.6.2[「管理者定義フィールドの定義の](#page-19-1) [マイグレート」](#page-19-1)を参照してください。
- **◆ ローカル製品**:作成されてインベントリの一部としてトラックされるよう識別される ソフトウェア製品。定義のみがマイグレートされ、インベントリデータはマイグレー トされません。詳細については、21 ページのセクション 1.6.3[「ローカル製品の定義](#page-20-1) [のマイグレート」](#page-20-1)を参照してください。
- アセット管理 **:** エンタープライズのアセット管理データこれらのオブジェクトを使用 してアセット管理データをマイグレートします。詳細については、22 [ページのセク](#page-21-1) ション 1.6.4[「アセット管理データのマイグレート」](#page-21-1)を参照してください。
- カスタムレポート **:** ZENworks Asset Management 7.5 で定義されているインベントリお よびアセット管理カスタムレポート。これらのオブジェクトを使用してカスタムレ ポートをマイグレートします。詳細については、25 [ページのセクション](#page-24-2) 1.6.7「カス [タムレポートのマイグレート」を](#page-24-2)参照してください。
- 削除済みワークステーション **:** ZENworks Asset Management 7.5 では削除済みとして マークされているワークステーション。削除済みとしてマークされているワークス テーションをマイグレートするには、このオプションを選択します。詳細について は、18 ページのセクション 1.6.1[「インベントリデータのマイグレート」](#page-17-2)を参照して ください。

コレクションサーバをクリックして、右側のパネルにそのグループ内のワークステーショ ンを表示します。[削除済みワークステーション]をクリックして、右側のパネルに ZENworks Asset Management 7.5 では削除済みとしてマークされているワークステーショ ンを表示します。ワークステーション名、インベントリタイプ、マイグレートされた日 付、一意の識別子が表示されます。

図 *2-3* [移行するするオブジェクトの選択]

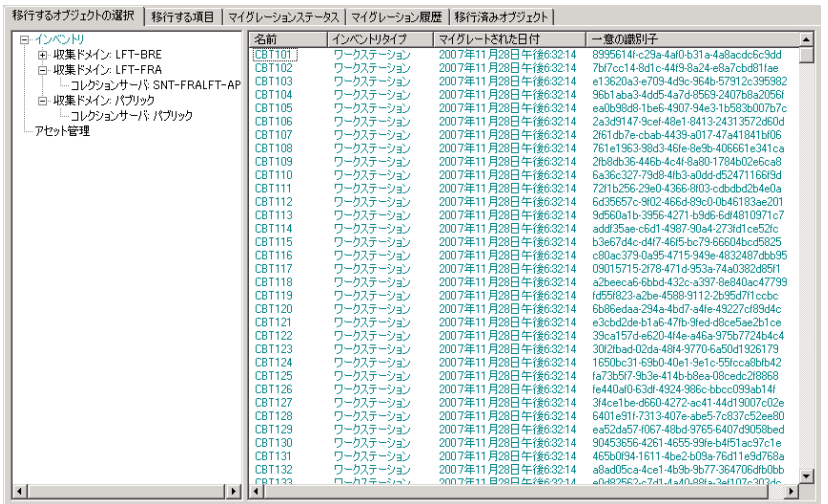

## <span id="page-31-0"></span>**2.3** [移行する項目]タブ

[移行する項目]パネルには、選択した各オブジェクトの名前、オブジェクトタイプ、お よび一意の識別子が表示されます。オブジェクトを右クリックし、[マイグレーション キューから項目を削除 *)*]を選択してマイグレーションリストからオブジェクトを削除し ます。

## <span id="page-31-1"></span>**2.4** [マイグレーションステータス]タブ

オブジェクトをマイグレートする際、マイグレーションの進行状況および詳細を表示する 「マイグレーションステータス]タブに自動的に移動されます。

## <span id="page-31-2"></span>**2.5** [マイグレーション履歴]タブ

[マイグレーション履歴]タブは、オブジェクトのタイプ、ステータス、およびマイグ レーションの日付と共に、どのオブジェクトがマイグレートされたのかを表示します。特 定のマイグレートされたオブジェクトのステータスの詳細を表示するには、オブジェクト を右クリックして、[*Detailed Status (* 詳細ステータス *)*]を選択します。[マイグレーショ ンステータス]タブは、マイグレートに関する詳細を開きます。マイグレートされたオブ ジェクトの詳細リストを表示するには、オブジェクトを右クリックして[マイグレートオ ブジェクト]を選択します。[マイグレートオブジェクト]タブは、マイグレートされた オブジェクトの詳細リストを開きます。

## <span id="page-31-3"></span>**2.6** [移行済みオブジェクト]タブ

[マイグレートオブジェクト]タブは、オブジェクトのタイプ、、マイグレートされた日 付、およびオブジェクトの一意の識別子を含む、正常にマイグレートされたオブジェクト が表示されます。

## <span id="page-31-4"></span>**2.7** [**ZAM 7.5** データベースを選択]フィールド

[*ZAM 7.5* データベースを選択]フィールドは、ソースデータベースである ZENworks Asset Management 7.5 データベースを示します。[データベースタイプ]フィールドの右に あるボタンをクリックして、[*ZAM* データベースログイン]ダイアログボックスを開きま す。ここからソースデータベースにログインできます。Microsoft SQL のマイグレーショ ンでは、次の画面が表示されます。

図 *2-4 Microsoft SQL* サーバマイグレーションのための *ZAM* データベースへのログイン

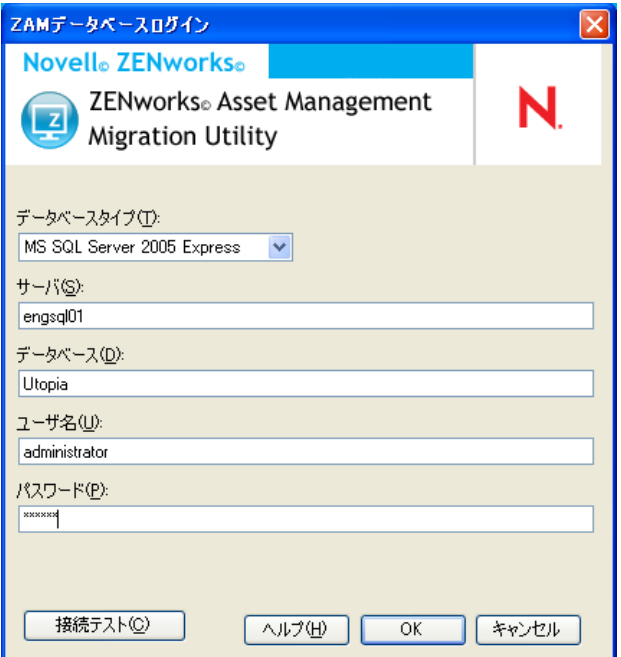

データベースタイプ **:** データベースタイプを指定します。たとえば、外部および組み込み MS SQL Server の両方のデータベースに[*MS SQL Server 2000/2005*]を指定します。

データベースサーバ **:** データベースサーバの DNS 名または IP アドレスのいずれかを指定 します。このダイアログボックスを開くたびに、最後にログインしたサーバがここに表示 されます。

データベース **:** データベース名を指定します。このダイアログボックスを開くたびに、最 後にログインしたデータベースがここに表示されます。

ユーザ名 **:** ユーザ名を指定します。このダイアログボックスを使用するたびに、最後に使 用されたユーザ名がここに表示されます。

パスワード **:** パスワードを指定します。これは、認証のために毎回指定する必要がありま す。

Oracle のマイグレーションでは、次の画面が表示されます。

#### 図 *2-5 ZAM* データベースログイン

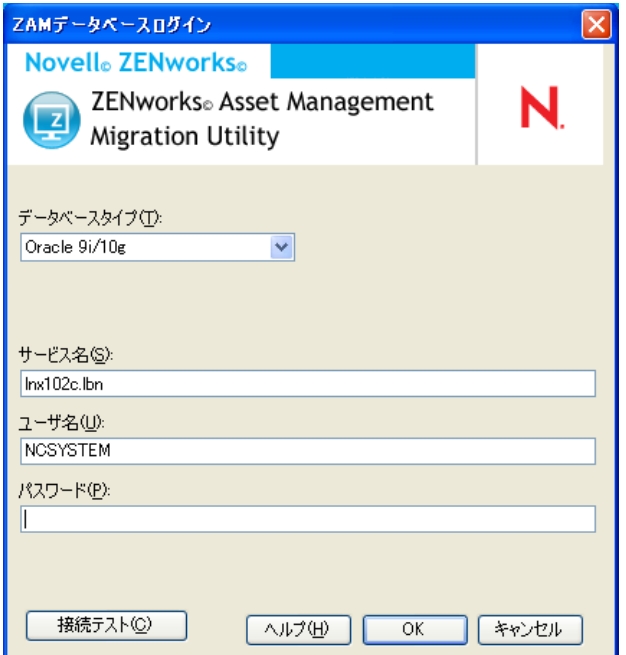

データベースタイプ **:** データベースタイプを指定します。たとえば、最新の Oracle データ ベースタイプに、[*Oracle 9i/10g*]を指定します。

サービス名 **:** Oracle のマイグレーションでは、サービス名を指定します。このダイアログ ボックスを開くたびに、最後にログインしたサービスがここに表示されます。

ユーザ名 **:** ユーザ名を指定します。このダイアログボックスを使用するたびに、最後に使 用されたユーザ名がここに表示されます。

パスワード **:** パスワードを指定します。これは、認証のために毎回指定する必要がありま す。

## <span id="page-33-0"></span>**2.8** [ゾーンを選択]フィールド

[ゾーンを選択] フィールドには、マイグレーション先である ZENworks 10 Configuration Management の管理ゾーンが表示されます。フィールドの右にあるボタンをクリックして、 「ゾーンログイン」ダイアログボックスを開きます。そこから、マイグレーション先の データベースを選択できます。

#### 図 *2-6* ゾーンログイン

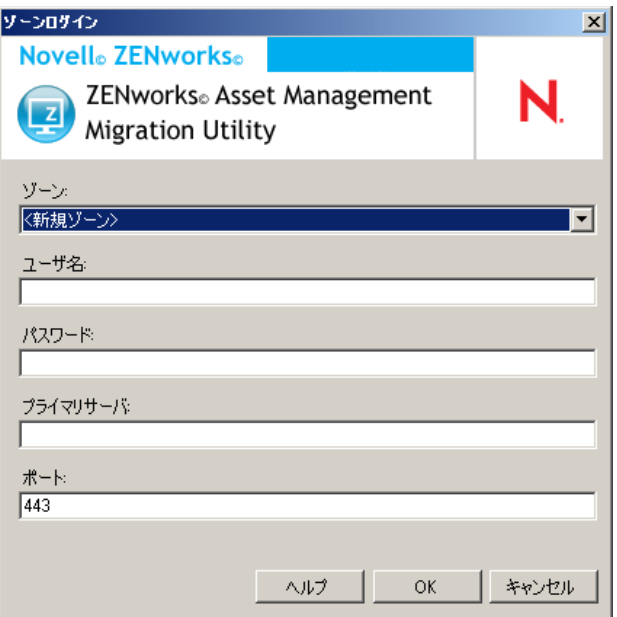

ゾーン **:** 管理ゾーンを指定します。このダイアログボックスを開くたびに、最後にログイ ンしたっゾーンがここに表示されます。

ユーザ名 **:** ゾーンのユーザ名を指定します。[管理者]が通常使用されます。

パスワード **:** パスワードを指定します。これは、認証のたびに入力する必要があります。

プライマリサーバ **:** DNS 名または IP アドレスのいずれかを指定します。このフィールド は、管理ゾーンを[ゾーン]フィールドで選択する場合には、自動的に入力されます。

## <span id="page-34-0"></span>**2.9** [マイグレーションの開始]ボタン

マイグレートするオブジェクトを選択した後に、[マイグレーションの開始]をクリック してマイグレーションプロセスを開始します。

## <span id="page-34-1"></span>**2.10** [キャンセル]ボタン

[キャンセル]ボタンをクリックすると、その時点でマイグレーションプロセスが停止し ます。[キャンセル]ボタンを押したときにすでにマイグレートされているオブジェクト はロールバックされません。

## <span id="page-34-2"></span>**2.11** マイグレーションキューの進行状況

コンソールウィンドウの下部にあるこのインジケータは、マイグレーションキューの進行 状況を示します。

## <span id="page-34-3"></span>**2.12** マイグレーションタスクプロセス

コンソールウィンドウの下部にあるこのインジケータは、マイグレーションタスクの進行 状況を示します。

# <span id="page-36-0"></span><sup>A</sup> **ZENworks** オブジェクトとその一意 性

アセット管理データのマイグレーション中は、アセット管理オブジェクト(購入レコー ド、ライセンス製品など ) の大半は、ZENworks 10 Asset Management 内の重複オブジェク トをチェックせずにマイグレートされます。これにより、ZENworks Asset Management 7.5 からマイグレートされたオブジェクトと一致するオブジェクトが ZENworks 10 Asset Management 内にあると、次の結果につながります ( 各オブジェクトタイプの重複判断に ついては、37 ページのセクション A.1[「重複オブジェクトの詳細」を](#page-36-1)参照 )。

- エラーによってマイグレーションプロセスが再起動された場合、ZENworks Asset Management 7.5 データの一部はすでにマイグレートされています。マイグレート済み のオブジェクトは拒否され、マイグレーションユーティリティからエラーが報告され ます ( 重複キー違反 )。
	- SQL サーバ上で実行している ZENworks 10 Asset Management にマイグレートする 場合、[*Stop Migration on First Error(* 最初のエラーでマイグレーションを停止 *)*] 設定をオフにしておくと、重複を修正してマイグレーションユーティリティを再 起動することができます。
	- Sybase または Oracle 上で実行している ZENworks 10 Asset Management にマイグ レートする場合、ZENworks Asset Management 7.5 および ZENworks 10 Asset Management のバックアップを復元し、重複を解決して再度マイグレーション ユーティリティを実行する必要があります。
- ◆ オブジェクトが重複しており、オブジェクトの ZENworks 10 Asset Management バー ジョンがサブフォルダにはない場合、マイグレーションユーティリティはエラーを発 生します。マイグレーションユーティリティが処理中だった重複オブジェクトの一 部、または全部 ( ライセンスなど ) が、ZENworks 10 Asset Management に移動されま せん。
- ◆ オブジェクトが重複しているが、オブジェクトの ZENworks 10 Asset Management バー ジョンがサブフォルダにある場合は、マイグレーションユーティリティが ZENworks 10 Asset Management にオブジェクトを追加します。ZENworks 10 内の別なフォルダに 同じ名前の 2 つのオブジェクトが配置されます。例外は契約で、ZENworks 10 Asset Management がサブフォルダ内にあっても、重複した契約 ID を許可しません。

## <span id="page-36-1"></span>**A.1** 重複オブジェクトの詳細

- 38 [ページのセクション](#page-37-0) A.1.1「購入レコード」
- 38 [ページのセクション](#page-37-1) A.1.2「カタログ製品」
- 38 [ページのセクション](#page-37-2) A13「ライセンス製品」
- 38 [ページのセクション](#page-37-3) A.1.4「検出された製品」
- 38 ページのセクション A.1.5[「ソフトウェアコレクション」](#page-37-4)
- 38 [ページのセクション](#page-37-5) A.1.6「契約」
- ◆ 39 [ページのセクション](#page-38-0) A.1.7 「日付通知」
- ◆ 39 [ページのセクション](#page-38-1) A.1.8「文書」

A

### <span id="page-37-0"></span>**A.1.1** 購入レコード

ZENworks Asset Management 7.5 の一意なレコードは、PO 番号と注文日の組み合わせで す。 PO 番号が空でなければ、マイグレーション中は PO 番号が使用されます。空の場合 は、新規作成 PO 番号の一部として注文日が使用されます。

### <span id="page-37-1"></span>**A.1.2** カタログ製品

ZENworks Asset Management 7.5 の一意なレコードは、製造元 + 製品 + 製品タイプ + バー ジョン + パッケージごとのライセンスの組み合わせです。

### <span id="page-37-2"></span>**A.1.3** ライセンス製品

ZENworks Asset Management 7.5 の一意なレコードは、製造元 + 製品 + バージョン情報の 組み合わせです。ライセンスは重複していないが、ZENworks 10 の既存のライセンスに関 連付けられている関連のカタログ製品がある場合は、データベースでは同一のカタログ製 品を複数のライセンスに関連付けることができないため、マイグレーションユーティリ ティはエラーを発行します。

ライセンスは重複していないが、ZENworks 10 Asset Management の既存のライセンスに関 連付けられている検出済みの製品がある場合は、マイグレーションは続行します。検出さ れた製品は両方のライセンスのインストールとしてカウントされるので、2 つのライセン スの使用番号は正確ではありません。ZENworks 10 Asset Management のいずれかのライセ ンスから、検出した製品を削除する必要があります。

### <span id="page-37-3"></span>**A.1.4** 検出された製品

マイグレーションユーティリティはローカル製品だけをマイグレートします。重複はマイ グレートしません。

### <span id="page-37-4"></span>**A.1.5** ソフトウェアコレクション

ZENworks Asset Management 7.5 の一意なレコードは、製造元 + 製品 + バージョン情報の 組み合わせです。ZENworks Asset Management 7.5 では、コレクションに重複している値 を入力すると、ZENworks Asset Management が製品値を増やします。

同じメンバー製品を必要とする ZENworks Asset Management 7.5 と ZENworks 10 Asset Management で、重複していないコレクションが定義されると、マイグレーションユー ティリティはこのデータを ZENworks 10 に転送します。これによって両方のコレクショ ンが同じ製品に対してインストールをカウントしてしまうので、ZENworks 10 Configuration Management で修正する必要があります。

### <span id="page-37-5"></span>**A.1.6** 契約

ZENworks Asset Management 7.5 の一意なレコードは契約 ID です。他のアセット管理オブ ジェクトとは異なり、ZENworks 10 Asset Management では同じ契約 ID で複数のフォルダ に契約を作成することはできません。ZENworks Asset Management 7.5 内の契約で、 ZENworks 10 Asset Management の契約 ID と一致するものは、マイグレートされません。

## <span id="page-38-0"></span>**A.1.7** 日付通知

ZENworks Asset Management 7.5 の一意なレコードは、ランダムに生成された識別子です。 ZENworks Asset Management 7.5 では、通知のすべての列に重複値を使用することはでき ません。ZENworks 10 Asset Management では各フォルダ内で一意な通知名が必要です。 ZENworks Asset Management 7.5 に重複した名前の通知がある場合、マイグレーションは 失敗します。

## <span id="page-38-1"></span>**A.1.8** 文書

ZENworks Asset Management 7.5 の一意なレコードは、ランダムに生成された識別子です。 ZENworks Asset Management 7.5 では、ドキュメントのすべての列に重複した値を使用す ることはできません。ZENworks 10 Asset Management では各フォルダ内で一意なドキュメ ント ID が必要です。ZENworks Asset Management 7.5 に重複したドキュメント ID がある 場合、マイグレーションは失敗します。

# <span id="page-40-0"></span>用語集

#### <span id="page-40-1"></span>管理者定義フィールド

アセットインベントリの場合、このフィールドを使用するとカスタムユーザ、ワークス テーション、コンポーネント、または製品フィールドを作成できます。アセット管理の場 合は、契約管理製品フィールドを作成できます。ZENworks® Asset Management 7.5 で は、管理者定義フィールドはユーザ定義フィールドとして知られています。

#### アセット管理データ

データには次のものが含まれます。

• アセット管理使用データ • アセット管理カスタムレポート • アセット管理管理者定義 フィールド • カタログ製品 • 検出された製品 • 購買記録 • ライセンス製品 • ソフトウェア コレクション • 契約および日付通知 • ドキュメント

#### 収集ドメイン

ZENworks Asset Management 7.5 ではエンタープライズを論理グループに分類するのに 使用されます。

#### コレクションサーバ

特定のマシンにあるソフトウェアで、選択されたワークステーショングループからインベ ントリデータを収集し、中央のインベントリデータベースにロードします。

#### カスタムレポート

特定の機能に適用されるアセット管理レポートまたはインベントリレポート。

### 削除済みのワークステーション

ZENworks Asset Management 7.5 では削除としてマークされているデバイス。削除とし てマークされたデバイスは、完全にパージされるまですべての属性、履歴、およびコン ポーネントと一緒にデータベース内に保存されたままです。パージされると、すべての関 連データと一緒にインベントリデータベースから削除されます。

### デバイス

ZENworks 10 Asset Management では、デバイスはワークステーションまたはサーバ、 ZENworks Asset Management 7.5 では、デバイスはネットワーク検出デバイスのことを 指します。

### インベントリデータ

データには次のものが含まれます。

• デバイス • デバイス履歴 • ローカルソフトウェア製品 • ハードウェアおよびソフトウェ アコンポーネント • 管理者定義フィールド • カスタムレポート

#### ローカル製品

インベントリスキャンで識別できるように定義されている製品。

#### 使用データ

インベントリに関連付けられたデータで、ハードウェアコンポーネント、ソフトウェアコ ンポーネント、ユーザ名、使用時間などが含まれます。

### ユーザ定義フィールド

41 ページの [「管理者定義フィールド」を](#page-40-1)参照してください。ZENworks Asset Management 7.5 では、アセット管理管理者定義フィールドはユーザ定義フィールドとし て知られています。